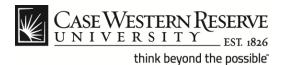

## **Case Directory**

## **Procedure**

The Case Western Reserve University directory is available online and as a mobile application at *case.edu/directory*.

To update your directory listing, log into the HCM system at *case.edu/hcm* and update the **CASE Directory Address** information located under the Personal Information category.

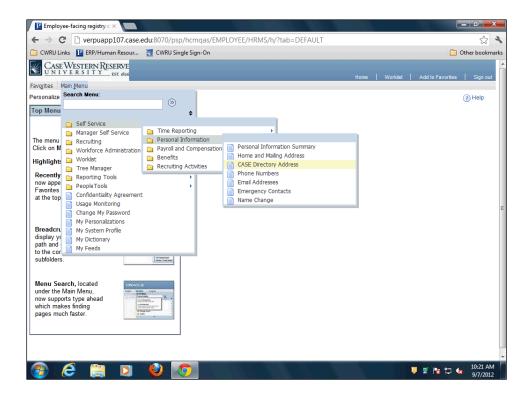

| Step | Action                                      |
|------|---------------------------------------------|
| 1.   | Click the <b>Self Service</b> link.         |
|      | Self Service                                |
| 2.   | Click the <b>Personal Information</b> link. |
|      | Personal Information                        |
| 3.   | Click the CASE Directory Address link.      |
|      | CASE Directory Address                      |

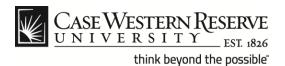

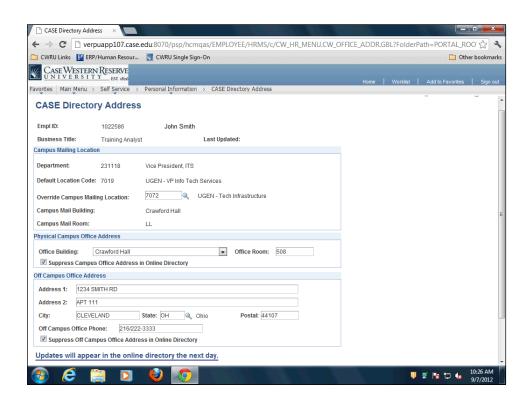

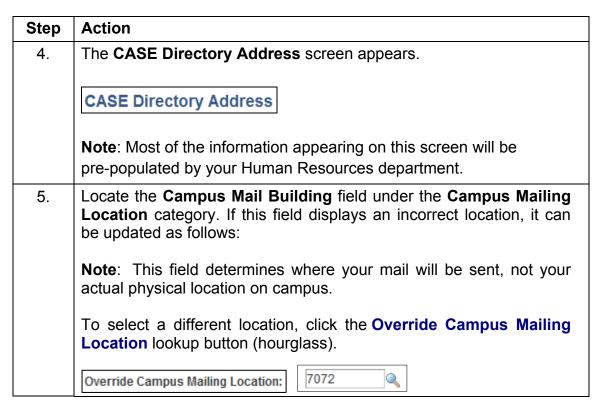

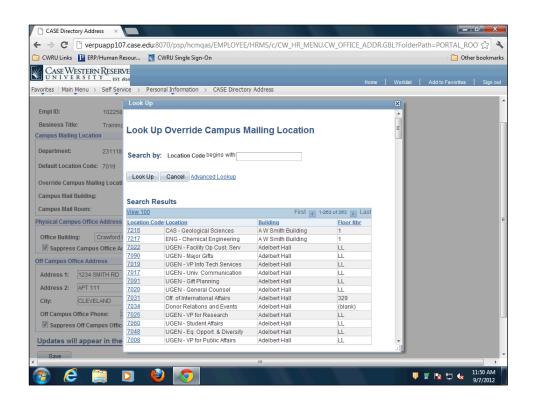

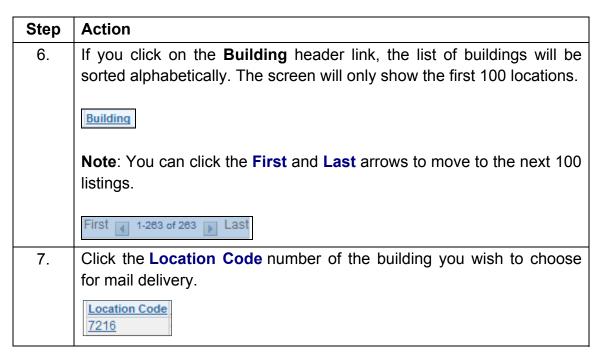

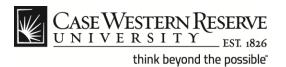

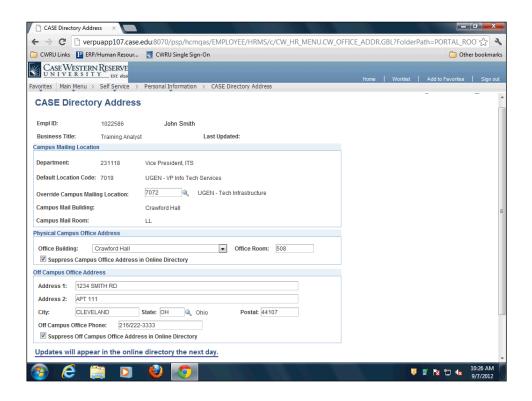

| Step | Action                                                                     |
|------|----------------------------------------------------------------------------|
| 8.   | The Campus Mail Building: field will populate with the entry you selected. |
|      | Campus Mail Building:                                                      |

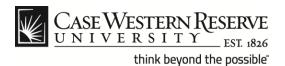

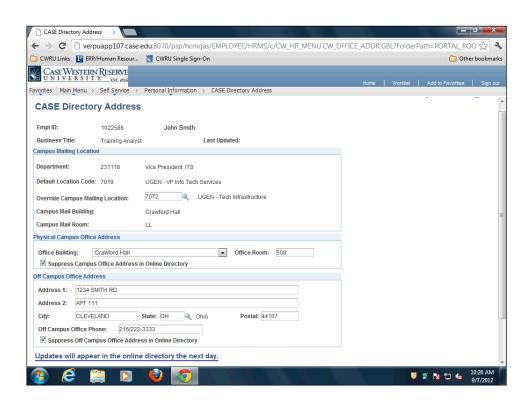

| Step | Action                                                                                                    |
|------|----------------------------------------------------------------------------------------------------|
| 9.   | You can make updates to your campus address under the <b>Physical Campus Office Address</b> category.                                                |
|      | Select an entry from the Office Building: drop down menu.                                                                                            |
|      | Office Building:                                                                                                    |
| 10.  | If applicable, type a room number into the Office Room: field.                                                                                       |
|      | Office Room:                                                                                                    |
| 11.  | You can click the Suppress Campus Office Address in Online Directory check box to prevent your work address from displaying in the online directory. |
|      | ■ Suppress Campus Office Address                                                                                                    |

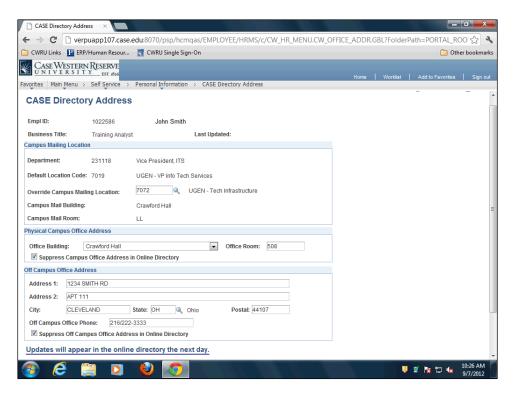

| Action                                                                                                    |
|----------------------------------------------------------------------------------------------------|
| Use the <b>Off Campus Address</b> category to update your home address in the online directory.                                                                                              |
| Enter the address and telephone information into the fields provided. You can use the <b>State</b> : lookup button (hourglass) to capture the state abbreviation if desired.                 |
| You can click the Suppress Off Campus Office Address in Online Directory check box to prevent your home address from displaying in the online directory.  Suppress Off Campus Office Address |
| Scroll to the bottom of the CASE Address Directory window and click the Save button.  Save  Note: Updates will appear in the online directory the next day.                                  |
| End of Procedure.                                                                                                    |
|                                                                                                    |